## **USER GUIDE**

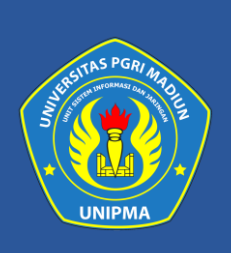

Dokumen Manajemen (DOMAN)

Dalam memberikan kemudahan serta pentingnya pengarsipan surat menyurat bagi Institusi saat ini. Baik surat menyurat kedalam atau keluar kampus. Maka dibuatlah aplikasi pengarsipan secara digital yang berfungsi sebagai wadah atau base untuk menyimpan mengarsip surat menyurat di lingkup institusi.

**Try it:** Anda akan tahu manfaatnya!

## **Cara Membuka Situs**

**Try it :** Untuk memulai menggunakan aplikasi DOMAN tersebut adalah sebagai berikut:

- **1.** Bukalah aplikasi Sistem Informasi dan Manajemen UNIPMA melalui web browser (Google Chrome atau Mozila FireFox atau lainnya) dengan alamat url sebagai berikut : **https://sim.unipma.ac.id/**
- **2.** Kemudian tekan **Enter** pada tombol keyboard. Maka akan muncul tampilan halaman depan aplikasi Sistem Informasi dan Manajemen UNIPMA seperti pada gambar 1.0 dibawah.
- **3.** Kemudian Masukkan **User Id dan Password** pada SIM UNIPMA. Setelah dimasukkan dengan benar, klik tombol **masuk aplikasi** atau tekan tombol **Enter** pada keyboard. Sehingga akan menampilkan beberapa menu pada halaman utama seperti gambar 1.1 dibawah.

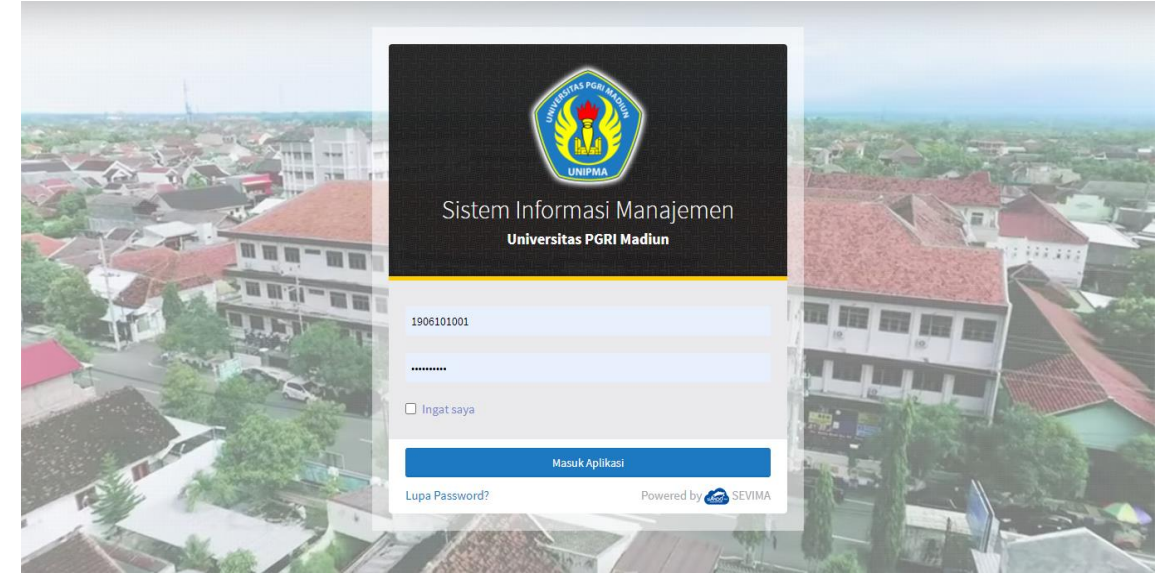

*Gambar 1.0 : laman depan SIM UNIPMA*

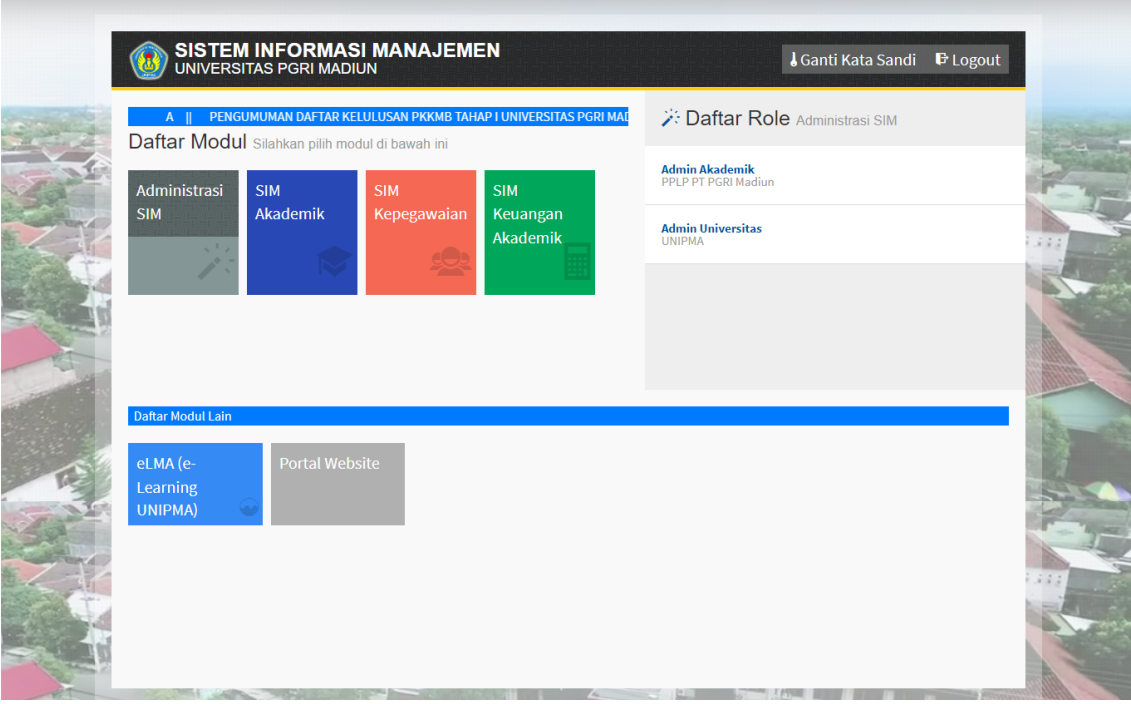

*Gambar 1.1 : laman beranda SIM Mahasiswa*

**4.** Setelah login ke SIM UNIPMA klik menu "Portal Website" seperti yang ditunjukan pada gambar dibawah.

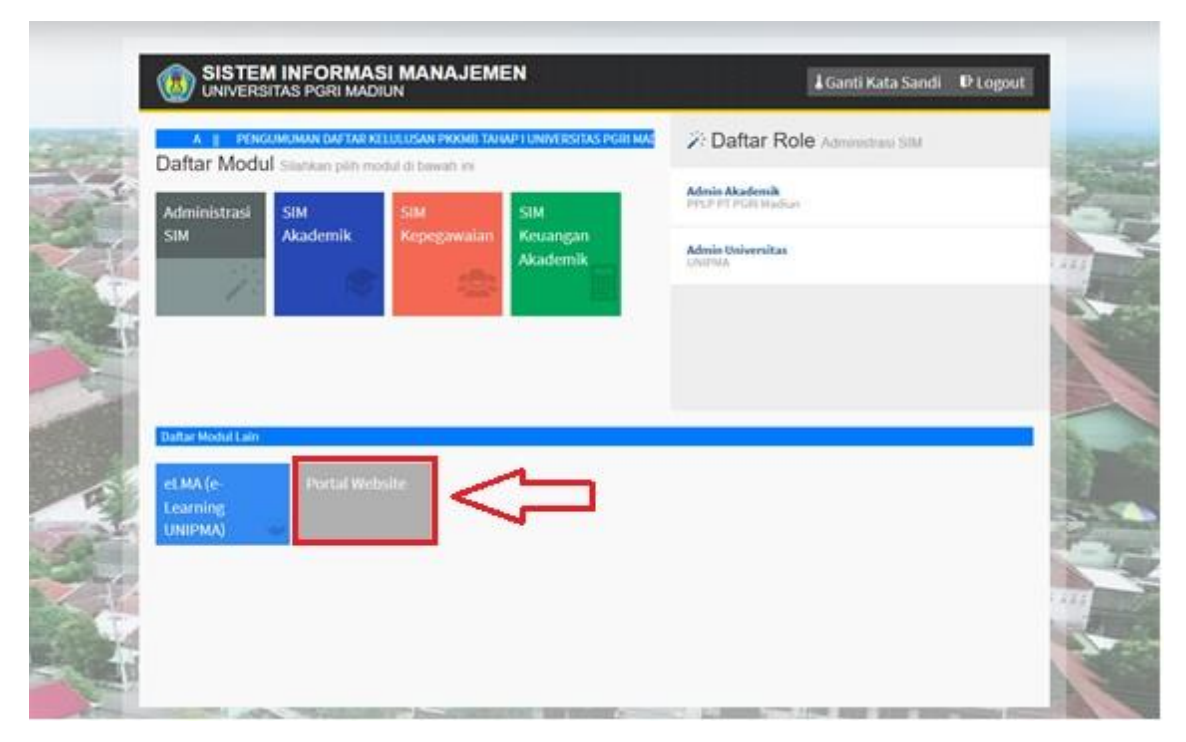

**5.** Pada menu Portal Website akan ada beberapa pilihan aplikasi apa saja yang user tersebut bisa mengakses. Klik "Doman" pada menu aplikasi untuk mengakses laman web "Doman".

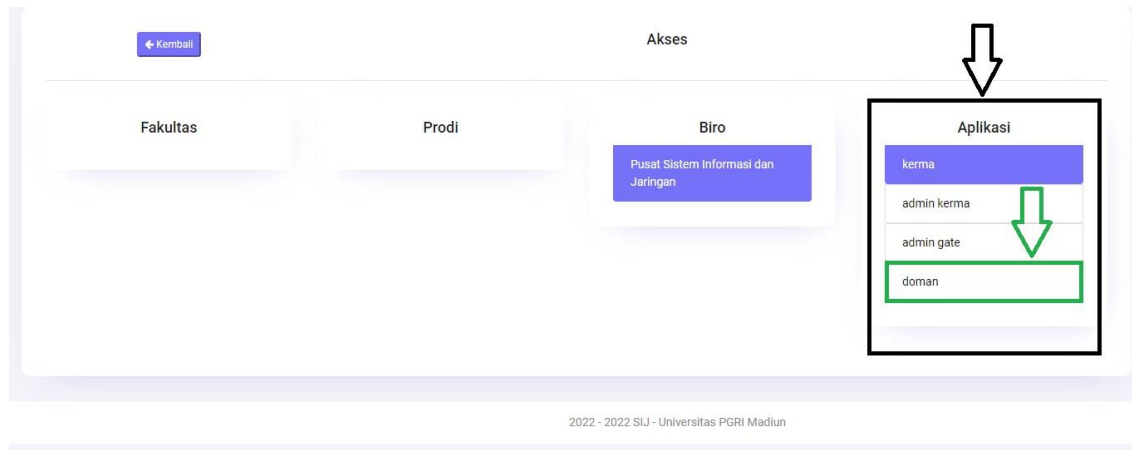

## **DOMAN**

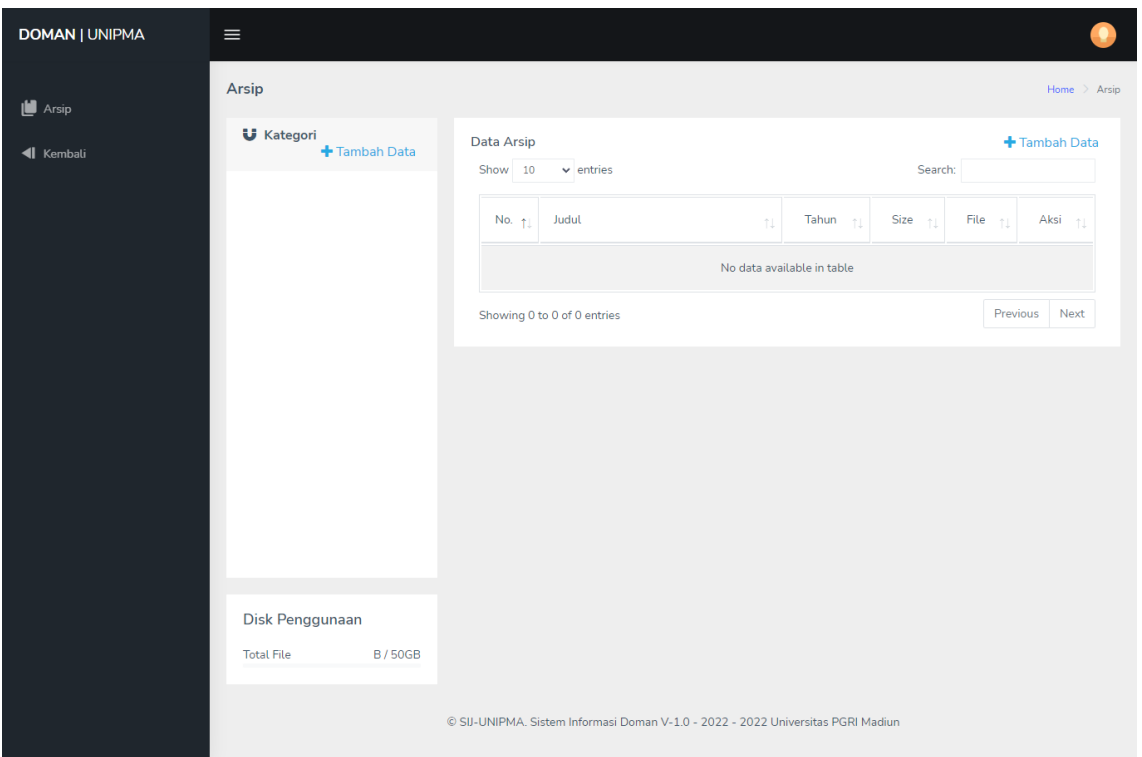

*Gambar 2.0 : Tampilan Halaman depan DOMAN*

Untuk memulai menggunakan aplikasi Doman, user bisa memilih dulu kategori surat tersebut dengan cara mengklik "Tambah Data" yang ada di menu Kategori. Lalu isi kolom yang sudah tersedia.

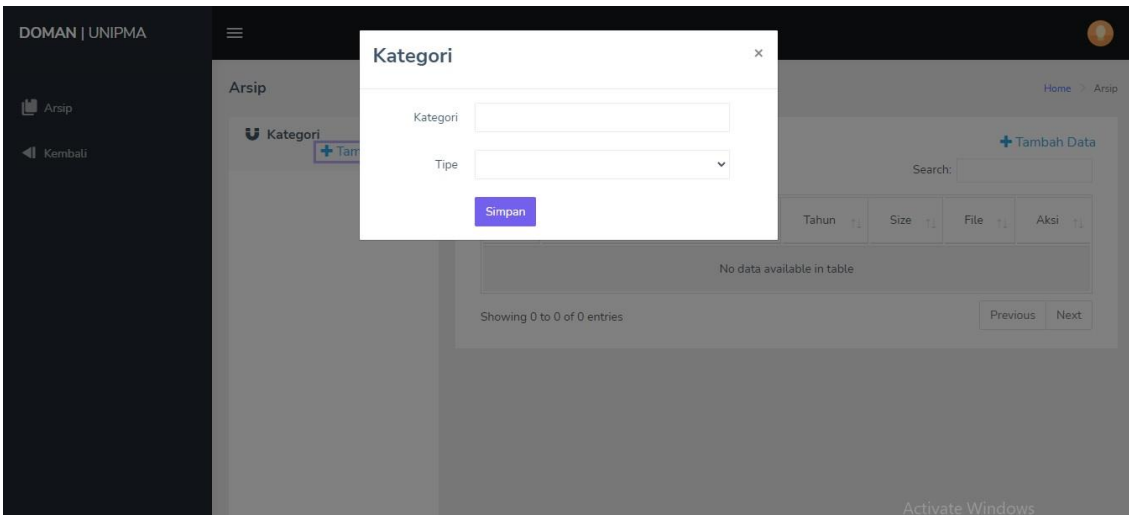

*Gambar 2.1 : Tampilan Tambah Data pada menu kategori*

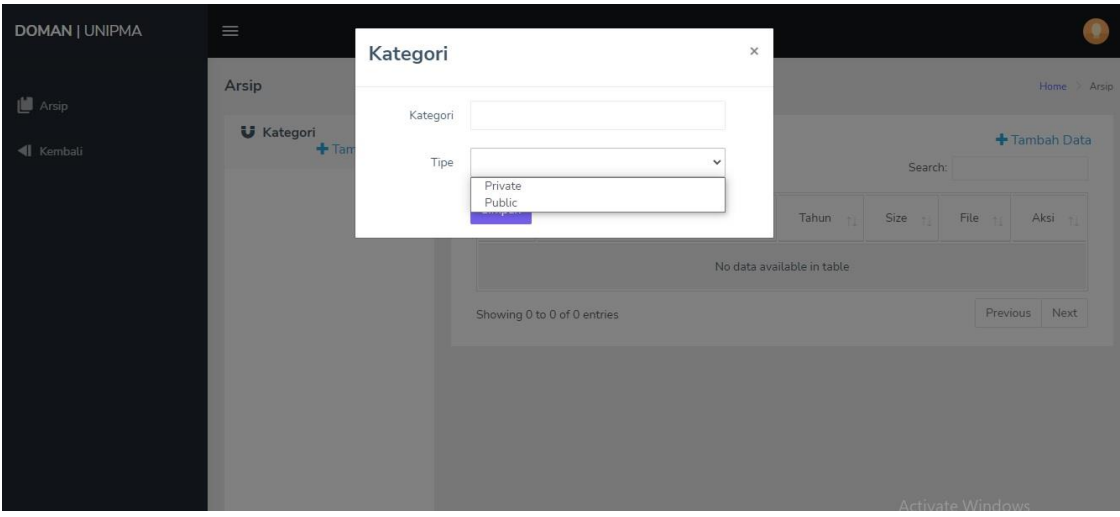

*Gambar 2.2 : Tampilan pilihan pada kolom Tipe*

Ada 2 kolom di menu Tambah Data yaitu "Kategori" dan "Tipe". Untuk kolom Kategori di isi sesuai dengan kebutuhan user, contoh : surat masuk,surat keluar,surat tugas, dsb. Untuk kolom Tipe ada 2 isian yang harus dipilih yaitu "Private" dan "Public" dimana pilihan itu nanti yang menentukan apakah surat ini dipublish untuk umum atau hanya untuk arsip pribadi (Fakultas,Prodi,Biro,dst). Setelah selesai mengisi jangan lupa klik tombol simpan. Apabila di kolom Tipe dipilih Private berarti hanya user tersebut yang bisa melihat surat – surat yang sudah diarsipkan tadi, apabila dipilih Public berarti semua user yang menggunakan aplikasi Doaman bisa melihat dan mendownload file surat yang sudah diarsipkan.

Setelah selesai mengisi pada menu kategori user bisa mengisikan surat yang ingin diarsipkan dengan mengklik "Tambah Data" disebelah kanan atas.

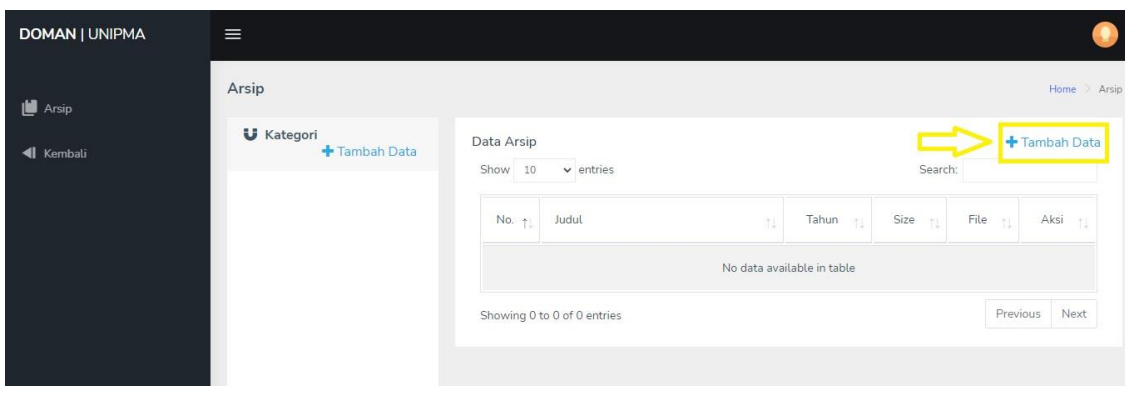

*Gambar 2.3 : Tambah data pada menu data arsip*

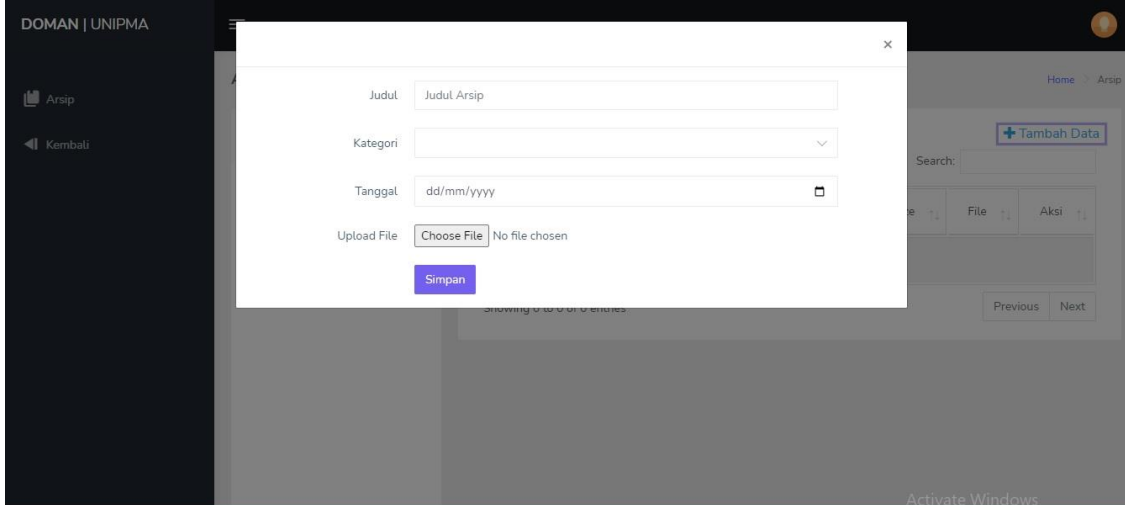

*Gambar 2.4 : Tampilan pada menu Tambah Data*

Setelah user mengklik Tambah Data ada kolom – kolom yang harus di isi antara lain Judul, Kategori, Tanggal, Upload File.

Pada kolom judul isikan judul surat yang akan diarsipkan, khusus untuk kolom kategori akan otomatis tersinkron dengan menu kategori yang sudah di isikan di awal, semakin banyak kategori yang di isikan akan semakin banyak juga pilihan pada kolom kategori, kolom tanggal bisa di isi tanggal berapa surat tersbut dibuat, lalu yang terakhir upload file suratnya, setelah semua di isi klik simpan.

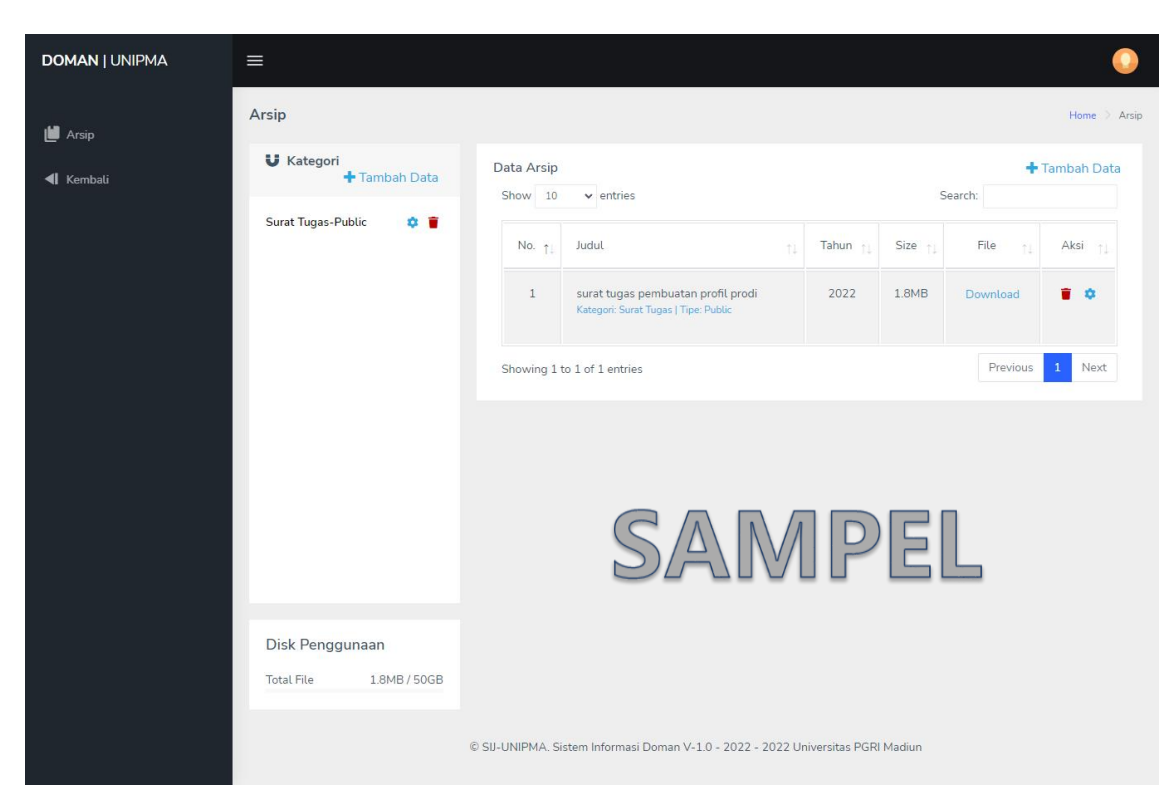

*Gambar 2.5 : Contoh tampilan pada Halaman awal Doman ketika sudah ada surat yang diarsipkan*